# **GUIDA UTILIZZO PIATTAFORMA**

## **COS'E' LA VIDEOCONFERENZA?**

Allo stato attuale, non esistendo una definizione normativa della "videoconferenza", si può fare riferimento alla Circolare Ministero dell'Interno - Dipartimento dei vigili del fuoco, del soccorso pubblico e della difesa civile del 22 giugno 2016 che la definisce nel seguente modo:

"*Streaming sincrono (videoconferenza): è un evento formativo, veicolato attraverso supporto multimediale, che prevede la compresenza temporale di discenti e docenti, che interagiscono tra loro tramite un mezzo di comunicazione (modalità sincrona)".*

### **REQUISITI VIDEOCONFERENZA**

La partecipazione attiva (presenza in modalità audio/video) ad una videoconferenza Web richiede:

- PC con 4 GB di RAM e Processore (4x core) o superiore.
- Browser Chrome, Firefox, Edge
- Webcam o altra periferica di acquisizione video compatibile
- Cuffia con microfono
- Risoluzione video: 1024×768
- Connessione a Internet stabile con: Connessione Internet a velocità non inferiore a **1 Mbps in upload** per ciascuna postazione che trasmette video e in download di **7 Mbps**.

**ATTENZIONE: Il browser deve poter stabilire connessioni sulle porte 80, 443, 1935, 5080. L'impiego di proxy server può aumentare I tempi di latenza (tempo che intercorre tra l'invio e la ricezione del flusso audio/video).**

# **INDICE**

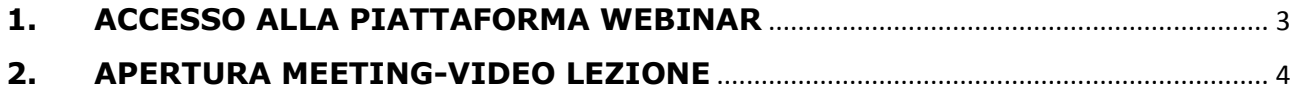

# <span id="page-2-0"></span>**1. ACCESSO ALLA PIATTAFORMA WEBINAR**

Il docente e i corsisti riceveranno una mail con l'indirizzo web della piattaforma e le credenziali per accedere.

- 1. Cliccare sul link della piattaforma
- 2. Nella pagina che si apre inserire le credenziali ossia Username e Password
- 3. Premere su Entra

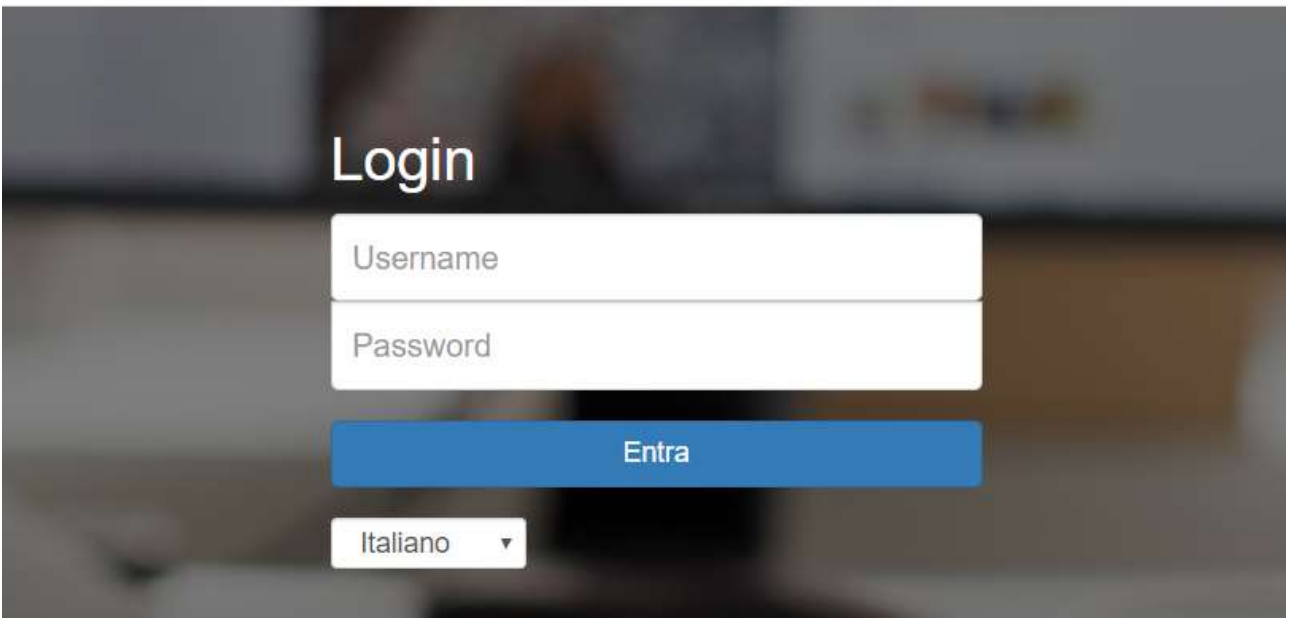

Si apre la schermata della piattaforma, cliccare sul comando blu **Accedi alle lezioni WEBINAR:**

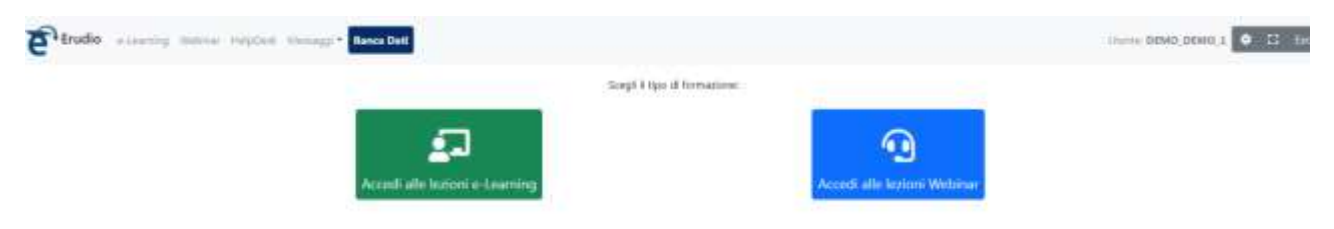

Il corsista viene indirizzato nell'area dei suoi eventi webinar, se non compare il comando Accedi Lezione, l'evento deve ancora iniziare, infatti sarà presente il conteggio dei minuti mancanti:

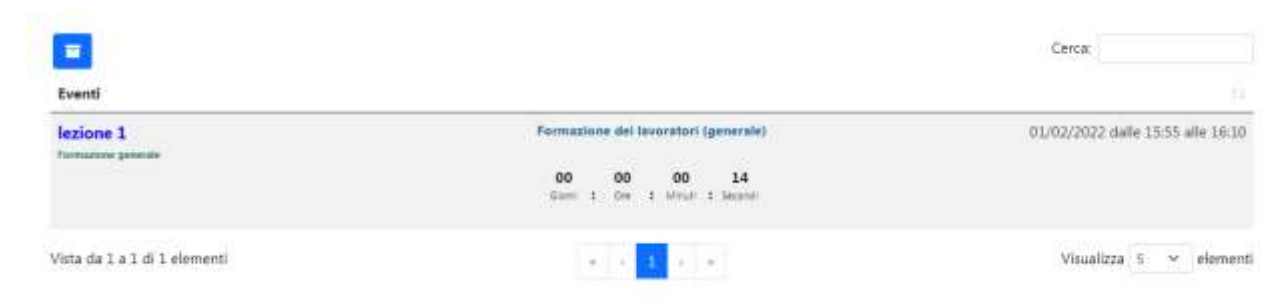

#### Quando l'evento è pronto, cliccare su **Accedi alla Lezione:**

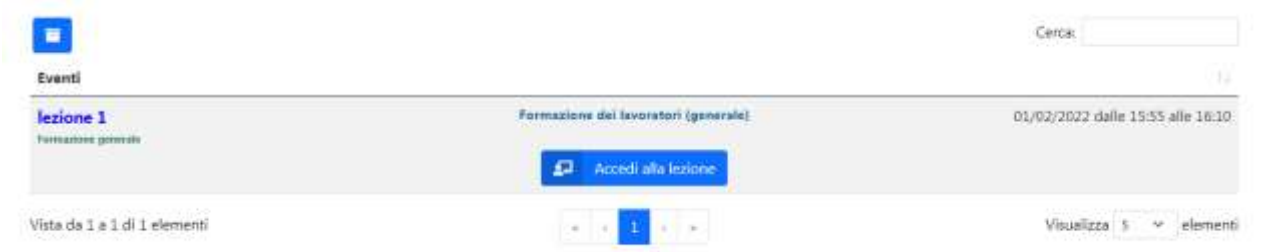

**ATTENZIONE: Se il docente non avvia l'evento, il corsista potrebbe ricevere un errore dalla piattaforma, deve attendere fino a che il docente non entra in videoconferenza.**

## <span id="page-3-0"></span>**2. APERTURA MEETING-VIDEO LEZIONE**

Il corsista viene indirizzato alla pagina del meeting-video lezione, deve scaricare un file eseguibile, compare un pannello cliccare su **Apri**. All'apertura dell'eseguibile si verrà indirizzati alla video lezione oppure cliccare su **Avvia Riunione:**

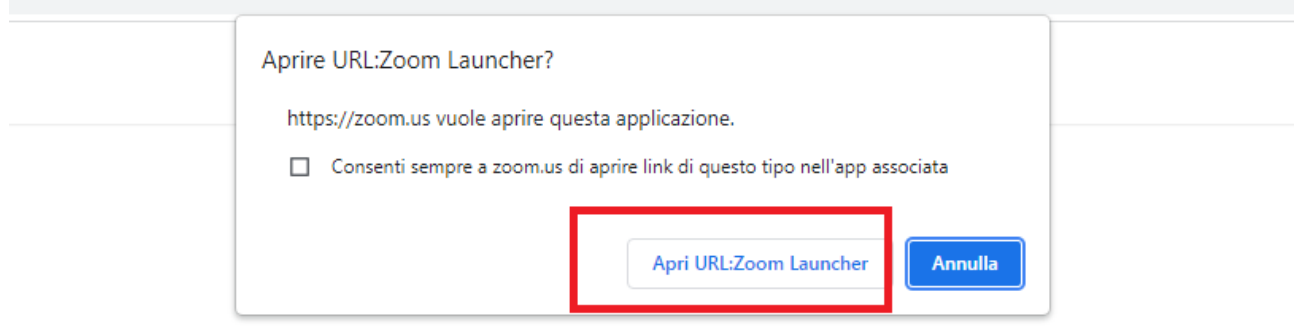

Fai clic su Apri Zoom Meetings nella finestra di dialogo visualizzata dal tuo

browser

Se non visualizzi una finestra di dialogo, fai clic su Avvia riunione sotto

Facendo clic su "Avvia riunione", accetti Termini di servizio e Informativa sulla privacy

Avvia riunione

#### Attendere qualche secondo

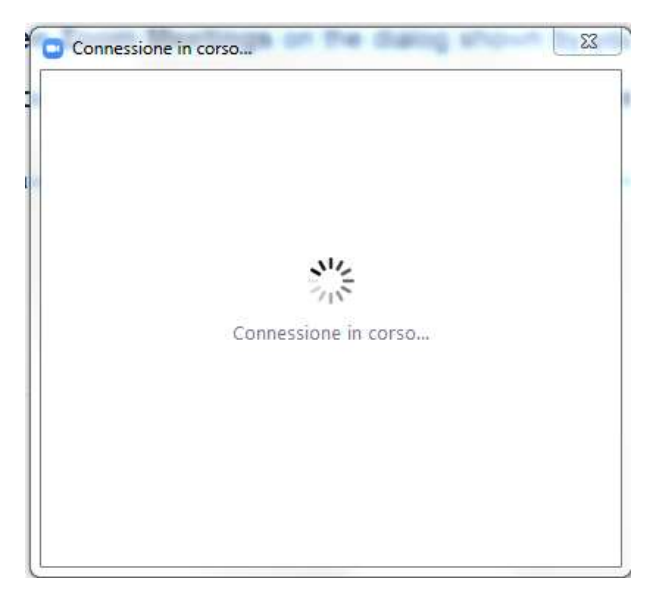

Poi cliccare sul pulsante azzurro Verifica audio del computer

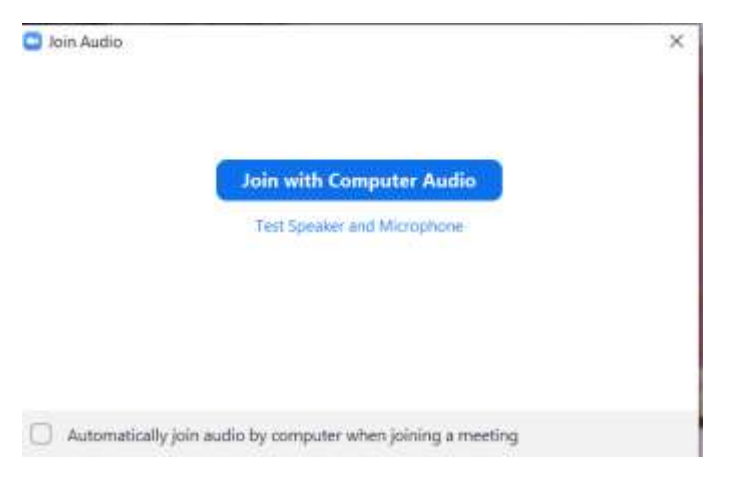

Si attiva così l'audio del computer, mentre il video tramite webcam parte in automatico.

Controllare che il microfono e il video siano attivi, in basso a sinistra.

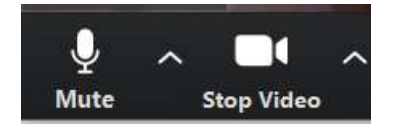

Si potrà aprire una chat visibile da tutti gli altri corsisti e docenti, cliccando sul comando chat:

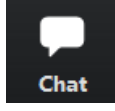